# **Действия с файлами и папками**

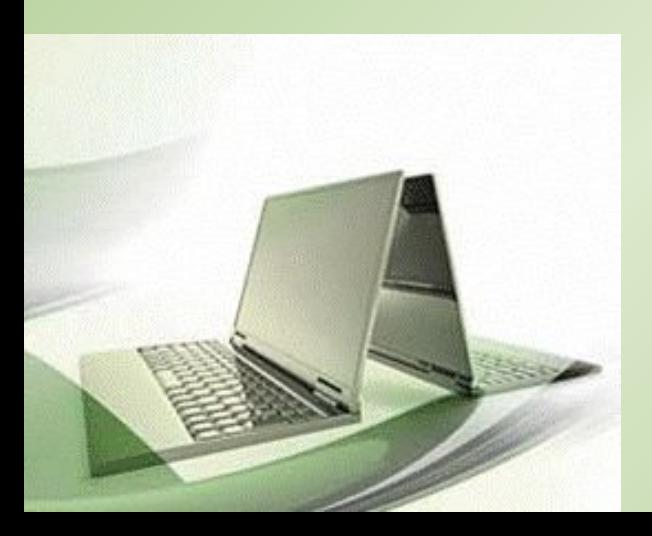

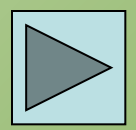

# **Ваши данные в памяти компьютера**

- Файл
- Каталог
- Объекты Windows

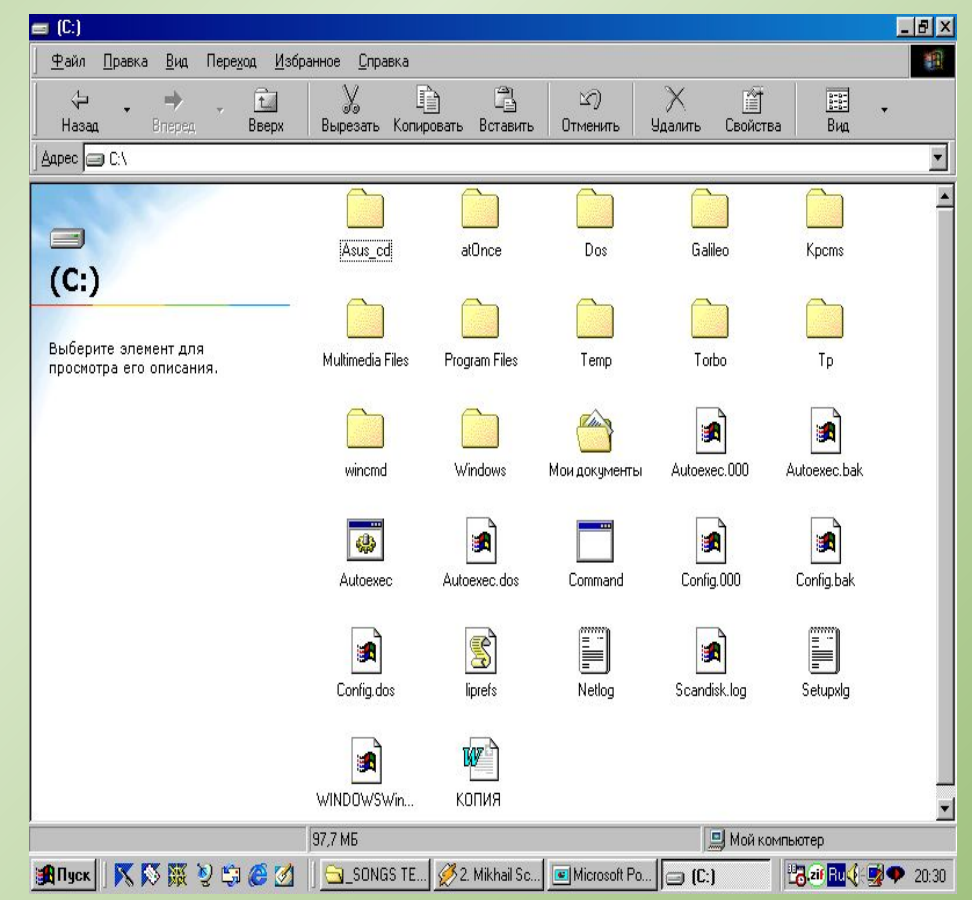

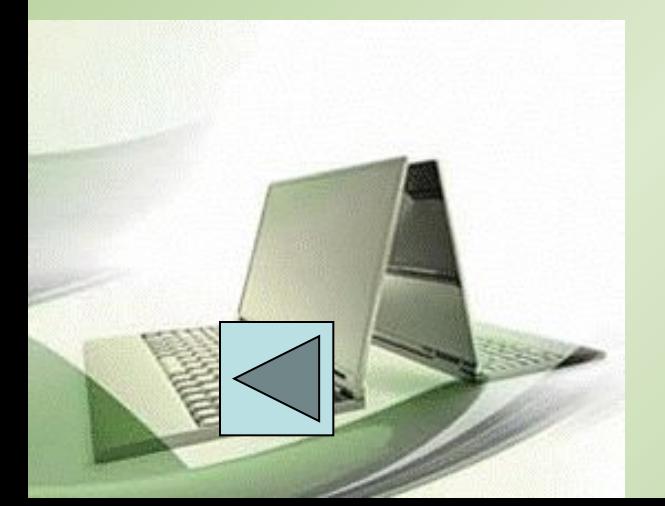

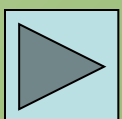

### **Работа с объектами**

- Любые операции, связанные с переносом значков объектов, лучше всего выполнять правой кнопкой мыши.
- Когда вы отпустите правую кнопку, появится примерно такое контекстное меню.
- Теперь вы можете выбрать нужное действие или отказаться от операции, щелкнув мышью по любому месту рабочего стола, мимо контекстного меню.

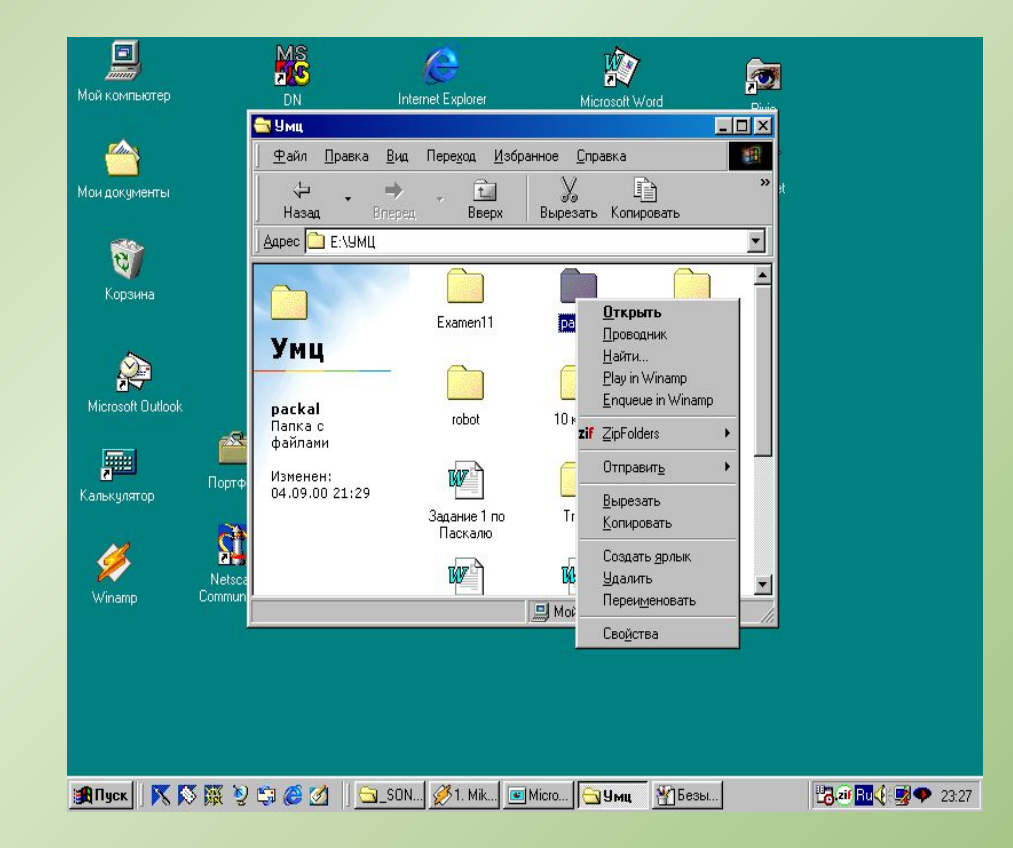

### **Копирование объектов**

Первый способ:

• Перетащить выделенные объекты в окно целевого каталога, удерживая правую кнопку мыши. Можно подтащить их к кнопке целевого каталога на панели задач и дождаться, пока откроется его окно. Отпустив кнопку мыши, выбрать из появившегося меню команду Копировать.

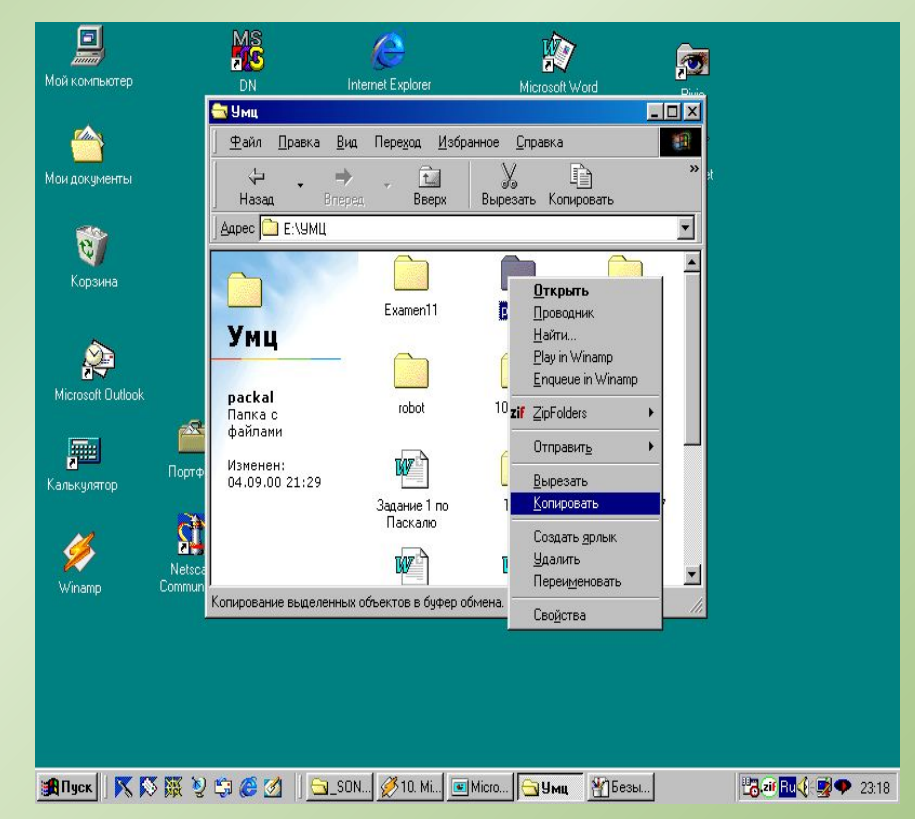

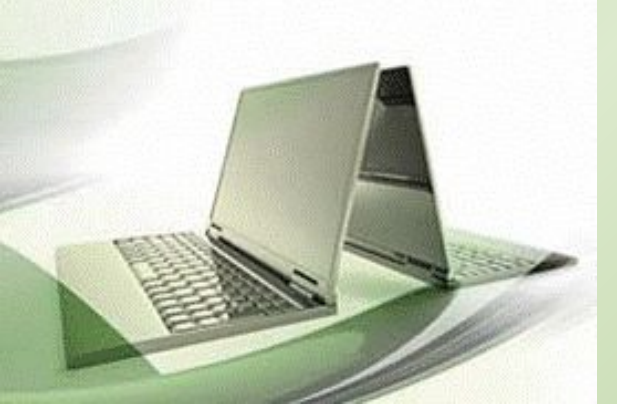

#### **Копирование объектов (продолжение)**

Второй способ:

- Удерживая Ctrl, перетащить выделенные объекты в окно (или подтащить к кнопке) целевого каталога левой кнопкой мыши. Третий способ:
- Если исходная и целевая папки находятся на разных дисках, можно перетаскивать объекты левой кнопкой мыши (не удерживая Ctrl).

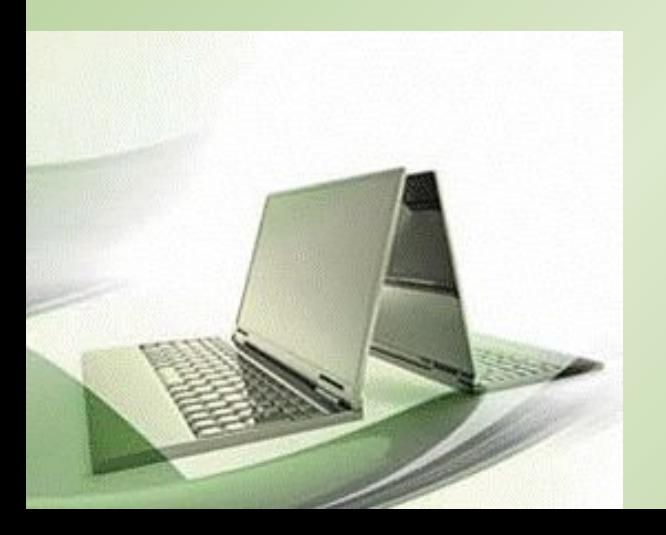

# **Перемещение (перенос) объектов**

Первый способ:

• Перетащить выделенные объекты в окно целевого каталога, удерживая правую кнопку мыши. Можно подтащить их к кнопке на панели задач и дождаться. Пока откроется его окно. Отпустив кнопку мыши выбрать из появившегося меню команду Переместить.

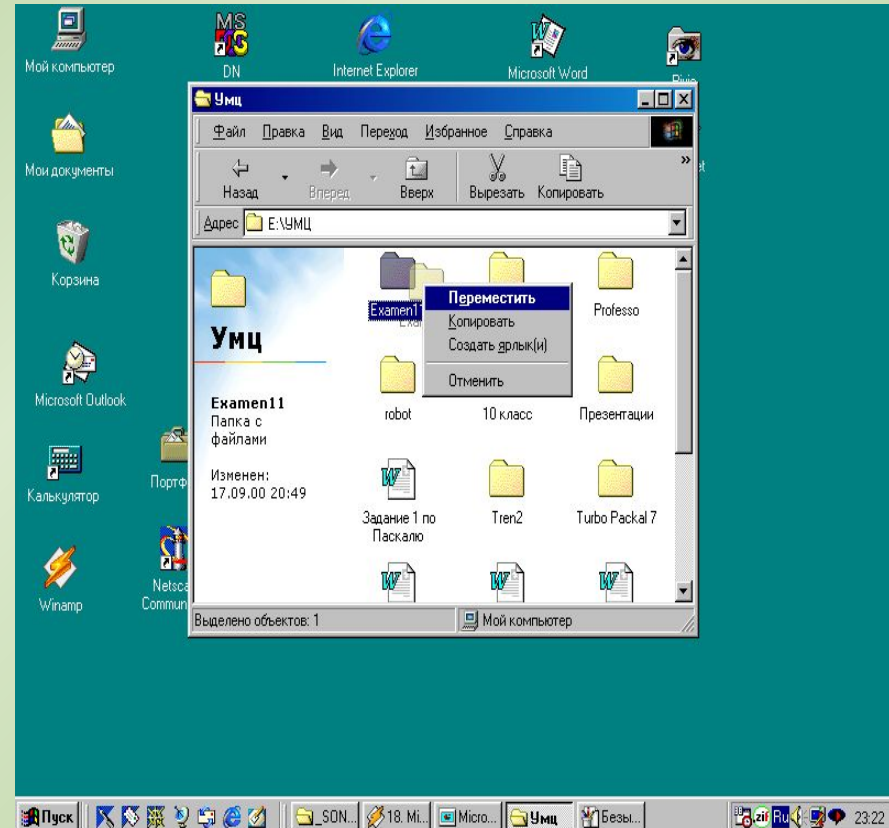

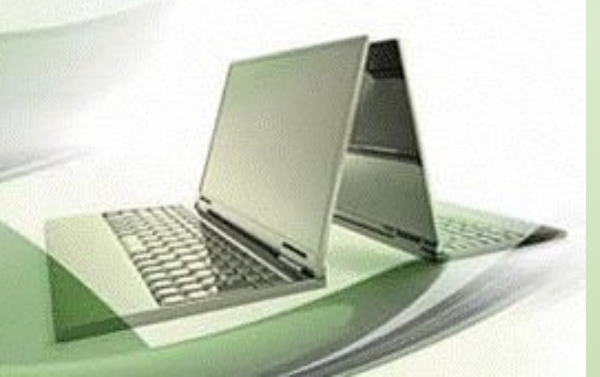

### **Перенос объектов (продолжение)**

Второй способ:

- Удерживая Shift, перетащить выделенные объекты в окно (или подтащить к кнопке) целевого каталога левой кнопкой мыши. Третий способ:
- Если исходная и целевая папки находятся на одном диске, можно перетаскивать объекты левой кнопкой мыши (не удерживая Shift).

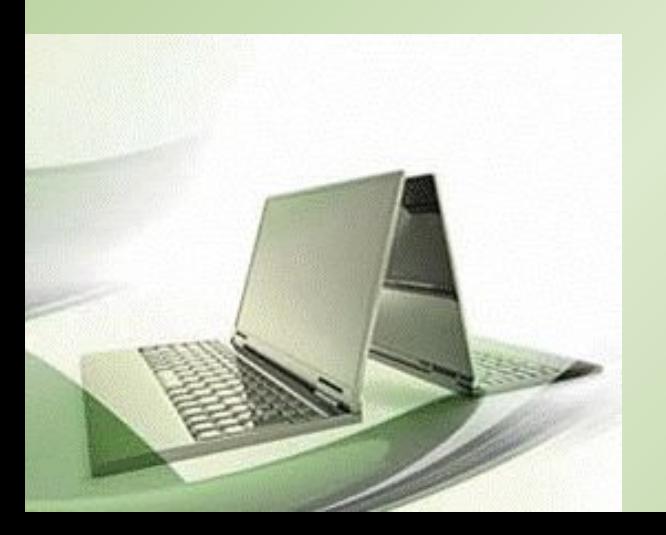

## **Удаление объектов**

- Выбрать меню окна папки или Проводника (Файл / Удалить), либо пункт контекстного меню выделенных объектов Delete (удалить), либо нажать кнопку Del. Подтвердить операцию удаления в появившемся диалоговом окне.
- Перетащить выделенные объекты в Корзину левой кнопкой мыши.

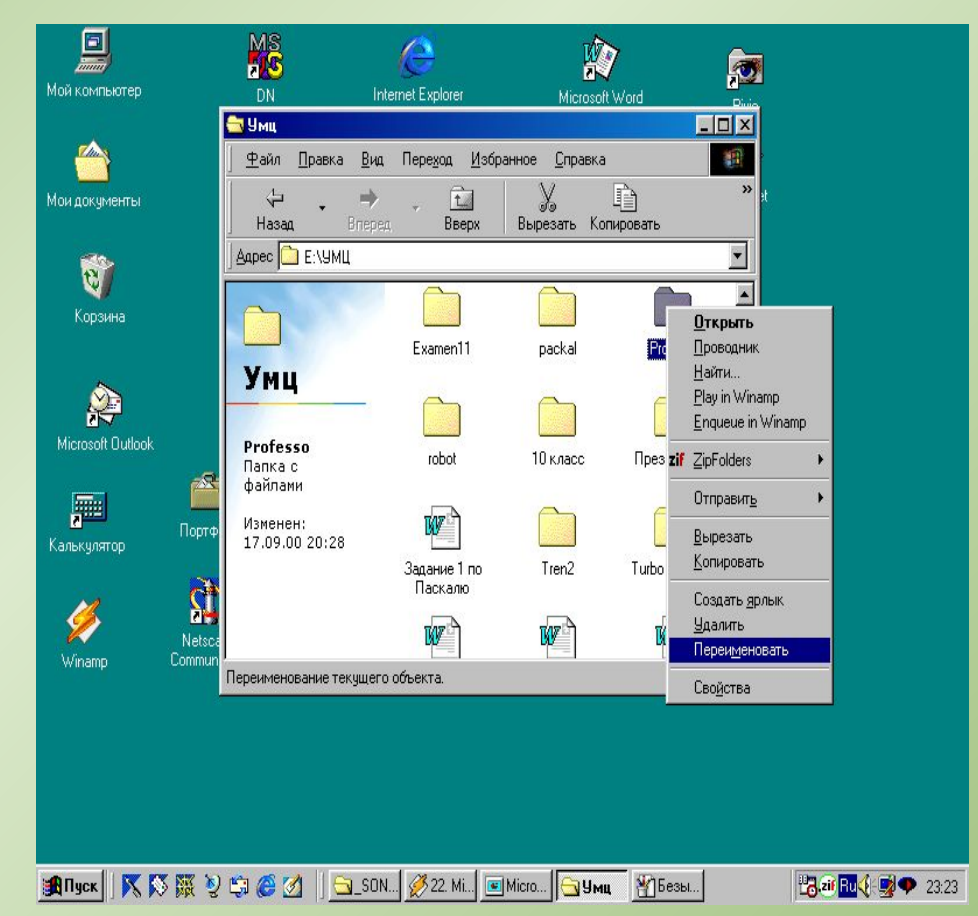

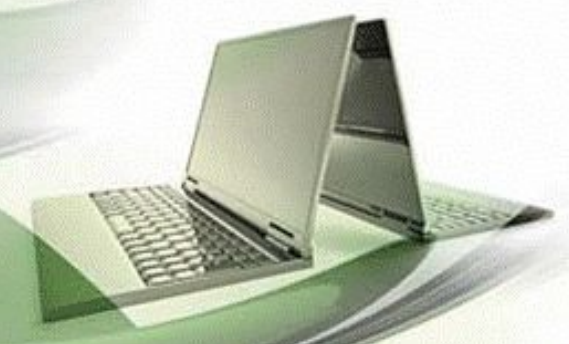

## **Переименование объектов**

- Для переименования объекта следует, выделив его, выбрать меню окна папки или Проводника команду Переименовать, или щелкнуть мышью подпись выделенного объекта. После этого можно просто редактировать подпись.
- Переименовывать сразу несколько объектов нельзя.

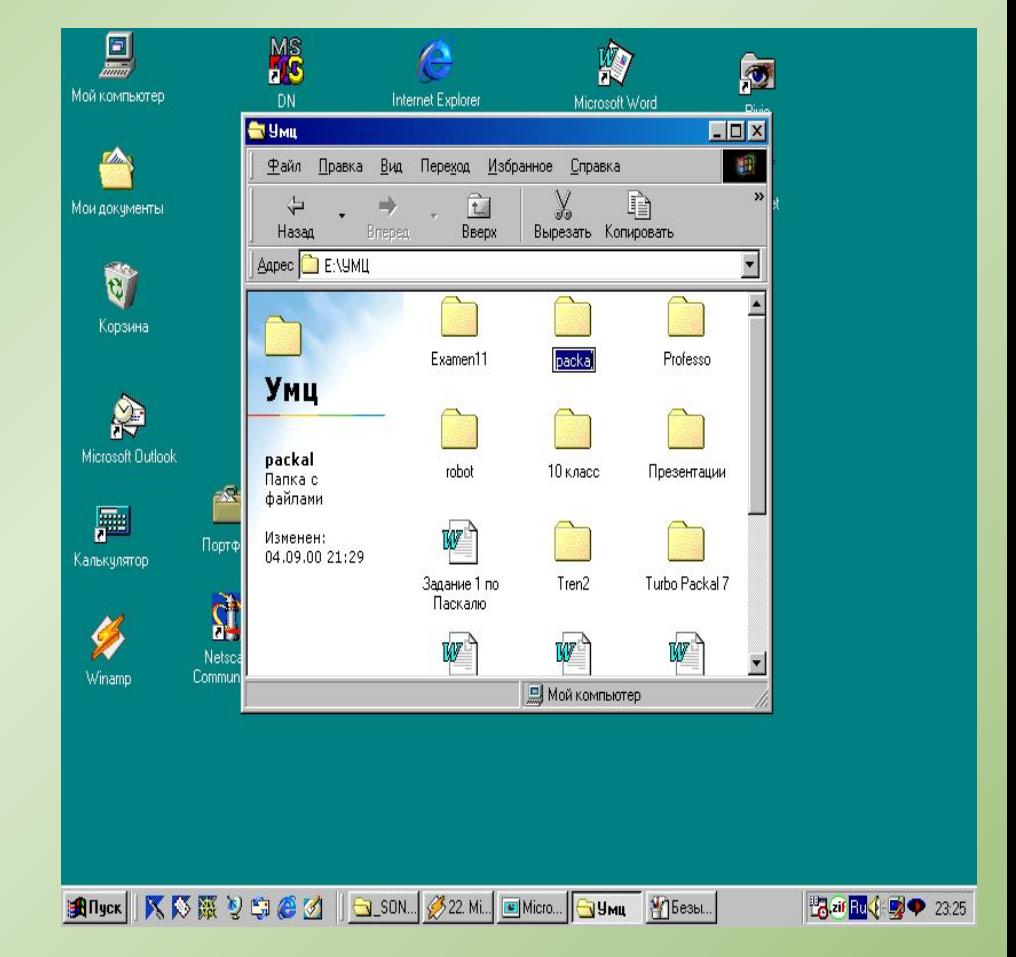

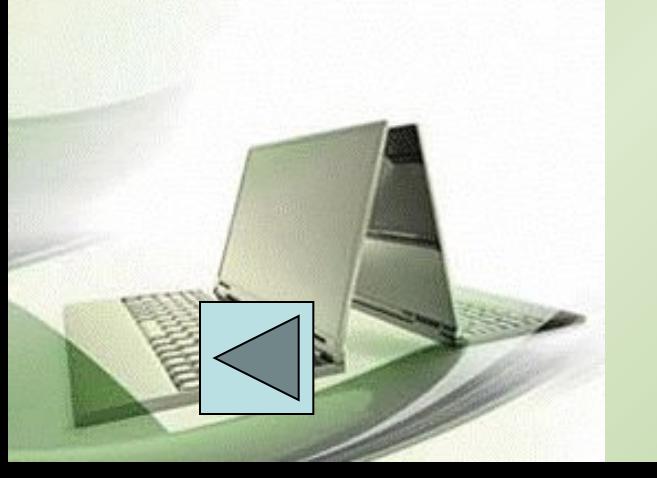

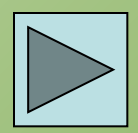